# **Intel Rapid Start**技術介紹

### **A.** 系統需求

- 1. Windows 7 SP1作業系統
- 2. 安裝的SSD硬碟容量必需大於目前安裝的系統記憶體大小
- 3. BIOS設定程式內的Intel Rapid Start 功能需開啟
- 4. 僅支援AHCI及RAID模式(請注意!已被設定為RAID磁碟陣列的SSD硬碟無法支援Intel Rapid Start技術), IDE模式不支援
- 5. 主機板所有驅動程式皆需正確安裝

## **B.** 製作主要儲存磁碟區

以下步驟假設您已將Windows 7安裝至SATA硬碟:

開啟磁碟管理工具

- 步驟一: 請至控制台>系統及安全性>系統管理工具>電腦管理>存放裝置開啟「磁碟管 理」。
- 步驟二: 選擇要當做儲存磁碟區的SSD硬碟(若該硬碟尚未配置,請先新增磁碟區),在該 硬碟的磁碟區按右鍵,選擇「壓縮磁碟區」。(圖1)
- 步驟三: 輸入要壓縮的空間大小。(請注意,輸入的空間大小至少需等於目前安裝於系統 上的總記憶體大小,請以1 GB等於1024 MB換算,例如8 GB需輸入8192 MB。為因 應未來可能的記憶體升級,建議您可輸入您系統可支援最大記憶體容量)。
- 步驟四: 輸入完成後請按「壓縮」。(圖2)

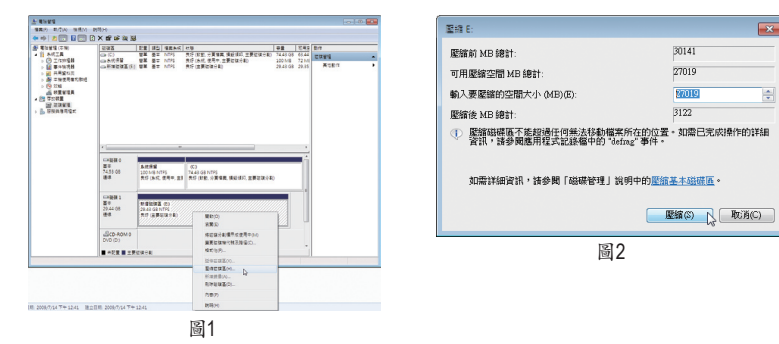

### **C.** 執行**DiskPart**命令列選項,指定**Intel Rapid Start**專用磁碟區

請開啟命令提示字元畫面,並且執行diskpart.exe (在命令提示字元畫面輸入"diskpart"再按 <Enter>)。在DISKPART下,請依序執行以下的指令再按<Enter>。註:MBR格式及GPT格式的磁 碟分割需輪入指令不同,請參考下列說明。指令都輸入完畢後,請務必重新開機。 **MBR**分割格式:

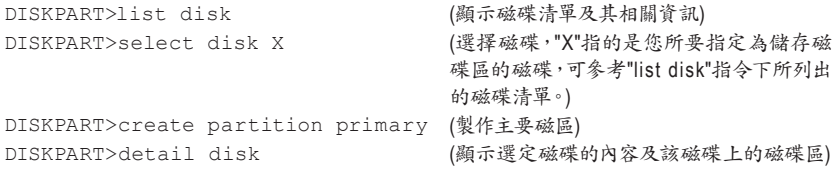

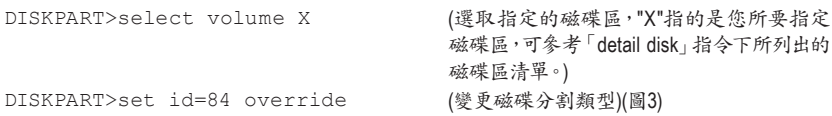

### **GPT**分割格式:

按照上MBR格式的指令依序輸入,最後要輸入「set id」變更磁碟分割類型時,請輸入以下的指令 (圖4):

DISKPART>set id=D3BFE2DE-3DAF-11DF-BA40-E3A556D89593

完成以上指令後,即完成設定Intel Rapid Start專用磁碟區的動作,請重新開機。

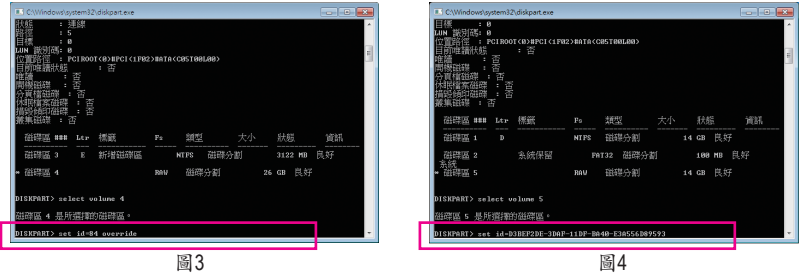

#### **D.** 進入**BIOS**設定畫面,啟動**Intel Rapid Start**技術

- 1. 重開機後,<Delete>鍵進入BIOS設定畫面,至「Peripherals」選單將「Intel Rapid Start Technology」 設為「Enabled」。
- 2. 完成後,儲存設定並退出BIOS設定畫面。

### **E.** 安裝**Intel Rapid Start**應用程式及設定

- 1. 進入作業系統後,請插入主機板驅動程式光碟片,然後到「軟體應用程式\安裝應用程式」標籤 頁,選擇「Intel Rapid Start Technology」進行安裝。安裝完成後,建議重新開機。
- 2. 請至「開始\所有程式\Intel」開啟「Intel Rapid Start Technology Manager」或在通知區域的點擊圖 示心。

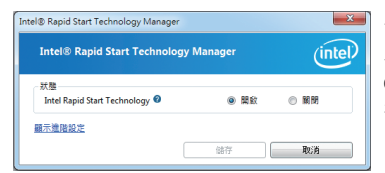

使用說明:

在此畫面您可以開啟或關閉Intel Rapid Start Technology。進階設定中的「計時器」可讓您設定在進入S3 模式後,待設定時間一到,系統會開始將記憶體上的 資料複製搬移到至SSD硬碟上。

# **Intel Smart Connect Technology**介紹

Intel Smart Connect Technology (註)讓使用者的電腦即使在休眠時, 也能自動更新使用網路連線的應 用程式,當使用者重新喚醒電腦後即能得到最新的資訊。

## **A.** 系統需求

1. BIOS設定程式內的Intel Smart Connect 功能需開啟

- 2. Windows 7 SP1 作業系統
- 3. 連線正常的網際網路

### **B.** 設定**Intel Smart Connect Technology**

步驟一:

作業系統及主機板驅動程式安裝完成後,再安裝Intel Smart Connect Technology程式,完成後請重 新開機。

步驟二:

如下圖左,在「開始\搜尋」輸入「regedit」呼叫出「登錄編輯程式」。在「登錄編輯程式」中找到以 下路徑:

「電腦\HKEY\_LOCAL\_MACHINE\SOFTWARE\Intel\Intel Smart Connect Technology」,並在「Intel Smart Connect Technology」按右鍵選擇「新增」>「機碼」輸入「OEM」。

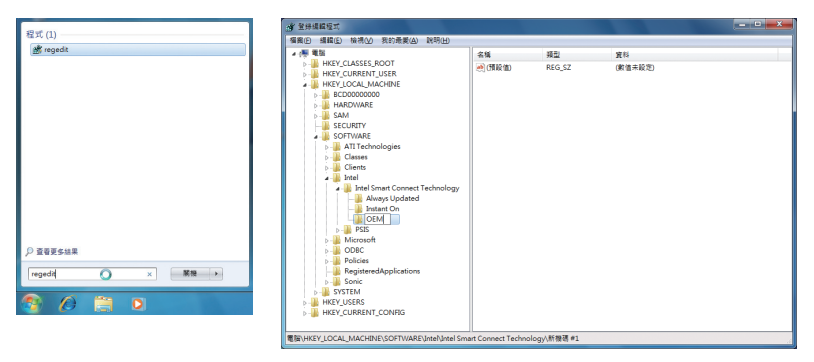

(註) Intel Smart Connect Technology僅能在S3模式下執行,當執行更新時螢幕不會亮起,且 喇叭音量為靜音。此功能適用於自動透過網際網路取得資料的程式,如:Microsoft Outlook® 、Microsoft Windows Live™ Mail及Seesmic® 。

### 步驟三:

如下圖左,在「OEM」中按右鍵選擇「新增」>「多字串值」並輸入「WhiteList」,雙擊「WhiteList」在 「編輯多字串」輸入欲新增的程式檔名,例如:Microsoft Outlook輸入「outlook.exe」;Microsoft Win-

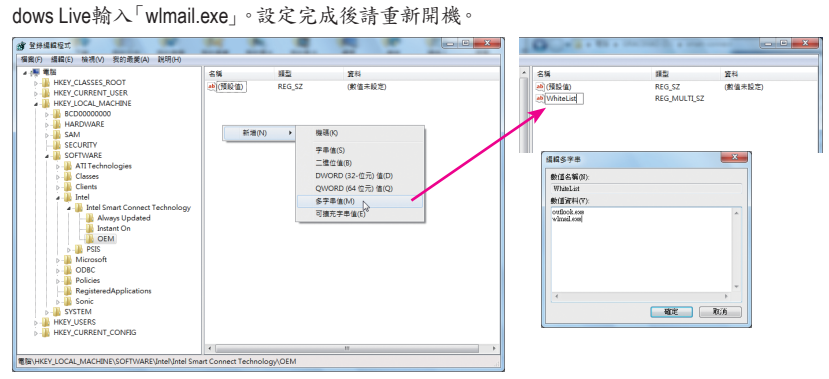

步驟四:

完成前述步驟後,請至「開始\所有程式\Intel」開啟「Intel(R) Smart Connect Technology」。當「Intel ® Smart Connect Technology設定」畫面出現後,在「基本」標籤頁點選「啟用更新」以啟動此功能。(此 時「啟用更新」按鈕將變更為「禁用更新」。)

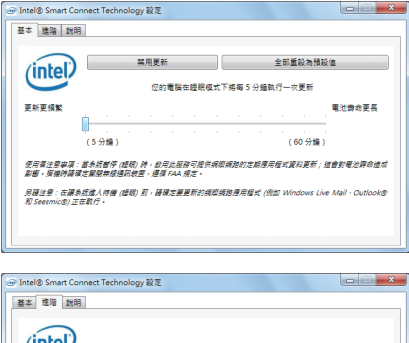

使用者可以在此設定欲更新的頻率,最短為5分鐘,最 長為60分鐘。(預設值:15分鐘)

「進階」標籤頁可以設定在一段時間內(例如晚間就寢 時)改為每兩小時更新一次資訊,以節省耗電量。

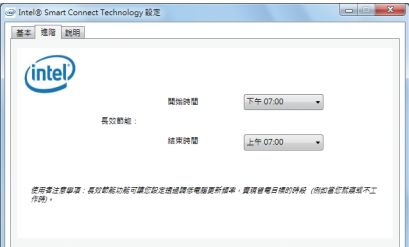

# **Intel Smart Response**介紹

# **A.** 系統需求

- 1. 支援此功能的Intel晶片組主機板
- 2. Intel Core系列處理器
- 3. 開啟BIOS設定程式內Intel SATA控制器的RAID功能
- 4. 一個一般SATA硬碟及一個SSD硬碟(注一)
- 5. Windows 7 SP1作業系統(註二)
- 6. 主機板所有驅動程式皆需正確安裝

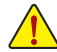

若在已安裝完成作業系統的狀況下進行此設定,一旦啟動RAID模式後,原硬碟內的資料 將遺失,因此請在啟動此功能前先進行備份。

## **B.** 設定**Intel Smart Response Technology**

步驟一:

進入作業系統後,再使用主機板光碟片的「Xpress Install」功能安裝所有主機板驅動程式(包 含「Intel Raid Storage Technology driver」)。完成後請重新開機。

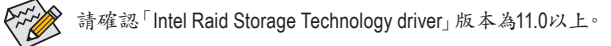

步驟二:

在通知區域找到IRST圖示 ,雙擊此圖示啟動「Intel快速儲存技術」。

步驟三:

當「Intel快速儲存技術」畫面出現,先點選「加速」按鈕,再點選「啟用加速」。

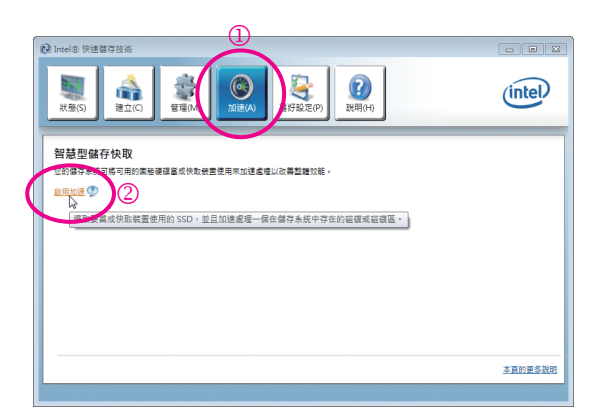

- (註一) SSD硬碟做為快取記憶體。最大的快取大小為64 GB,SSD硬碟容量若大於64 GB,剩 餘的容量仍可做為資料碟使用。
- (註二) 作業系統必須安裝於一般SATA硬碟。

步驟四:

設定好「請選取您要用來加速儲存系統的固態硬碟」、「選取快取記憶體的配置大小」、「選取要 加速的磁碟或磁碟區」及「選取加速模式」後,按下「確定」按鈕完成啟動Intel Smart Response Technology。

「啟用加速」畫面介紹:

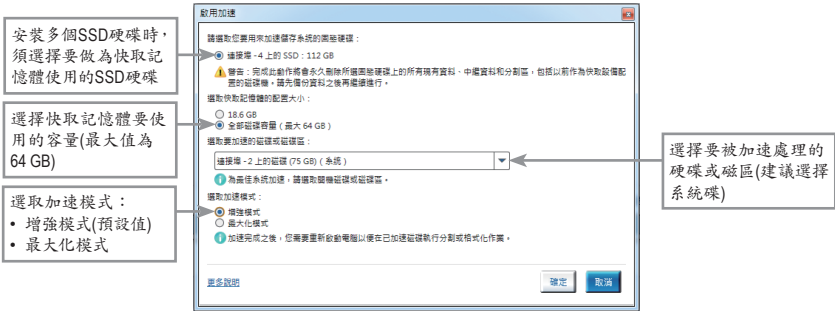

• 增強模式**(**預設值**)**

此模式將硬碟中的資料與快取記憶體的資料做同步處理,所以當硬碟或磁區與快取記憶體斷 離時,資料就不會有遺失的風險。

• 最大化模式

此模式將資料先儲存於快取記憶體中,將存回硬碟的時間間隔開以提升加速效能。但若硬碟 或磁區與快取記憶體斷離而資料未寫回硬碟時,資料將遺失。